# **Adding Wordpress Integration "App Password" into AIMasher**

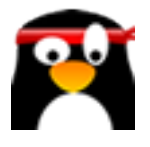

This guide provides step-by-step instructions on how to add Wordpress integration app password into AIMasher. By following these steps, users will be able to seamlessly integrate Wordpress with AIMasher, allowing for efficient management of their website and blog.

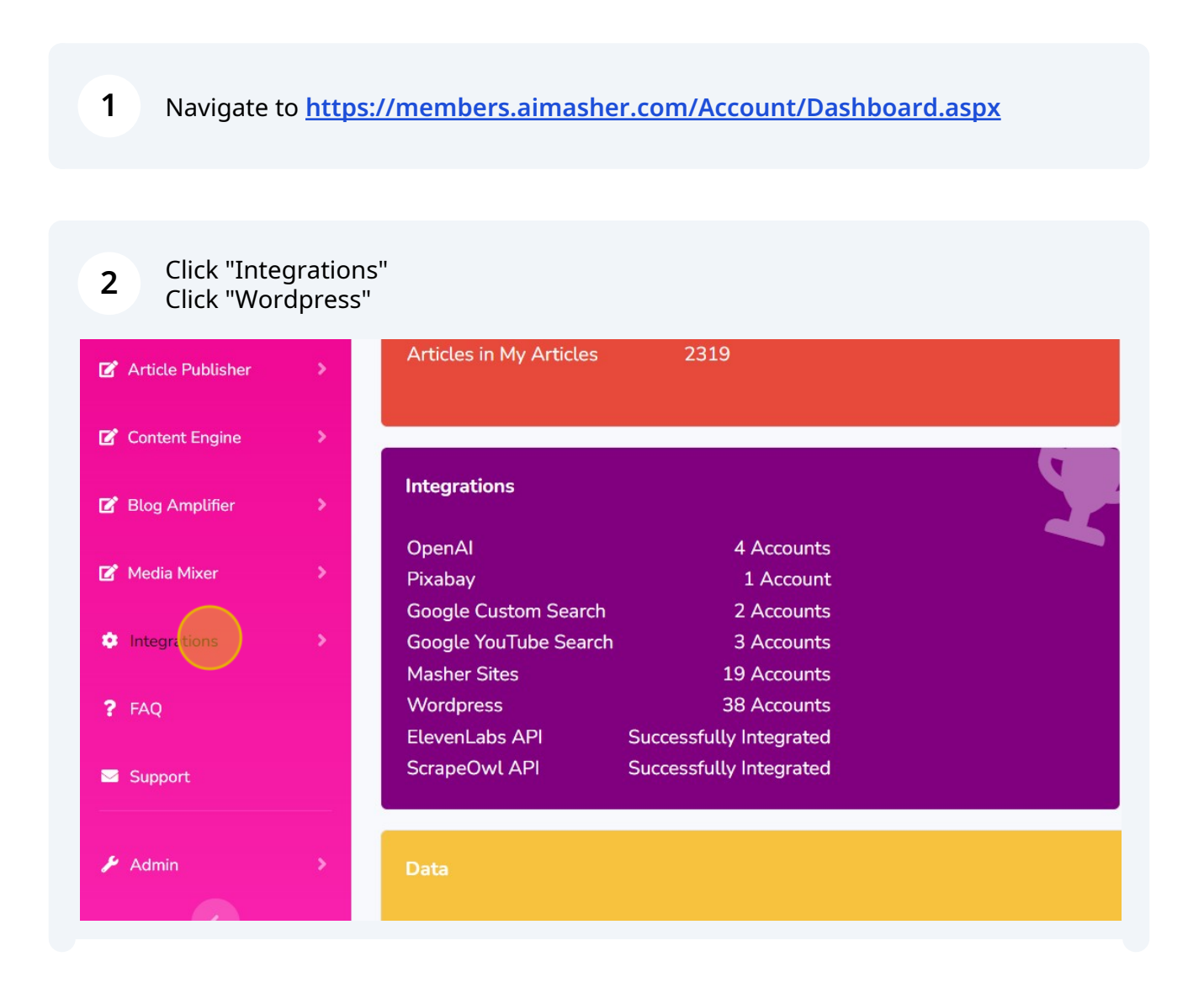

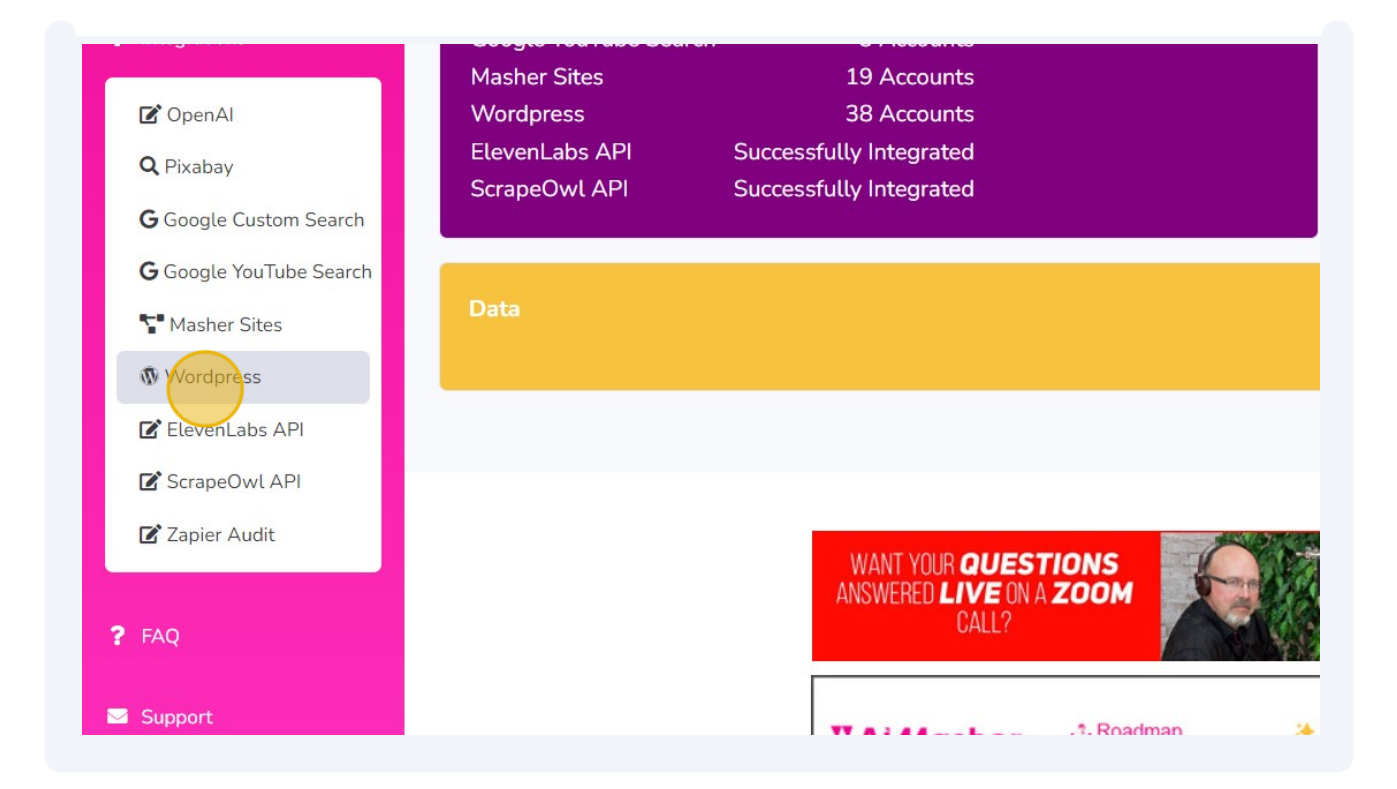

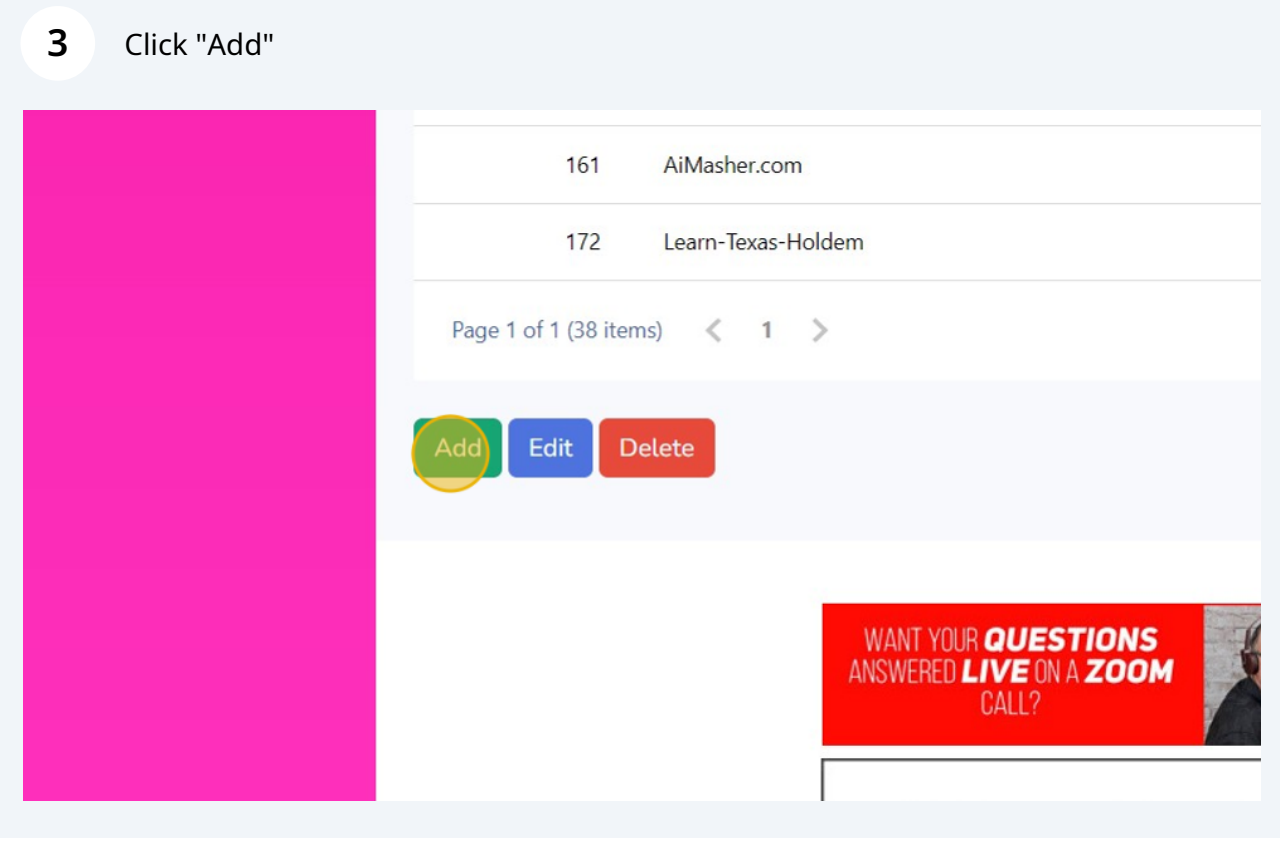

**4** Click this text field. Type "**[KetoFastTrim.com](http://KetoFastTrim.com)**"

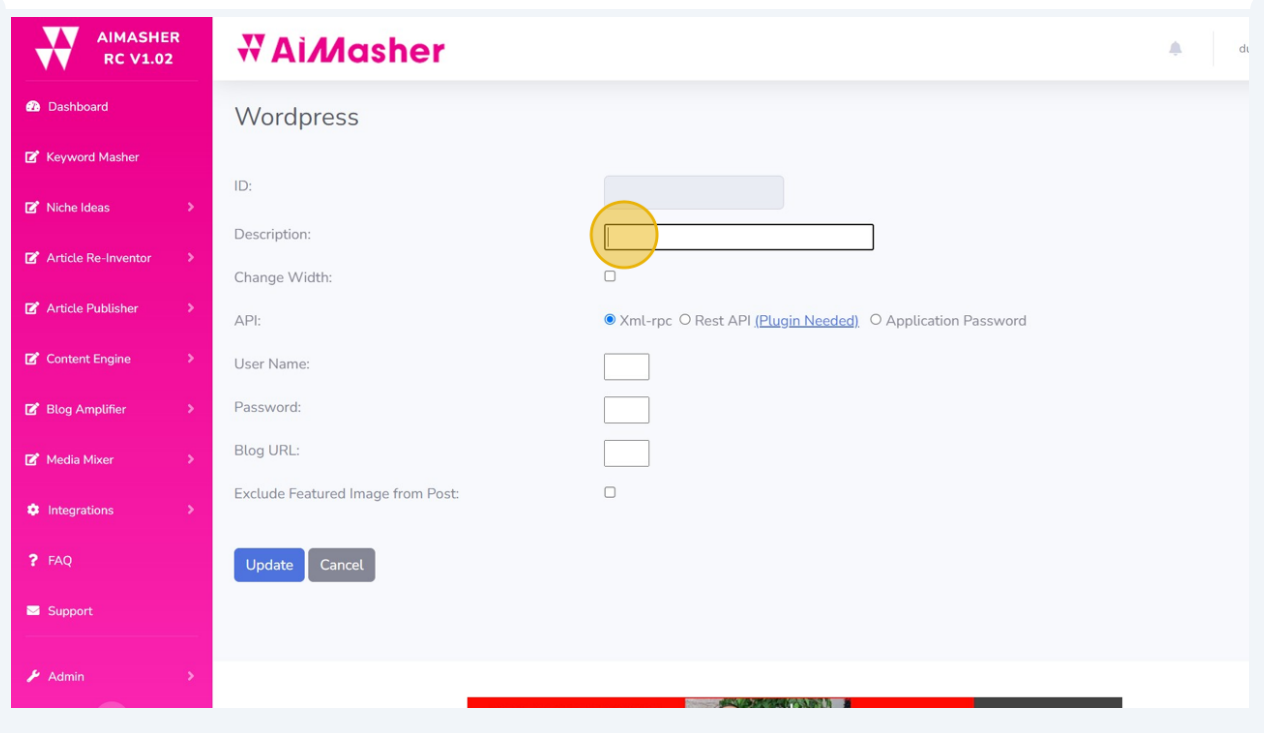

**5** Click this checkbox. Click the "Application Password" field. Click this text field.

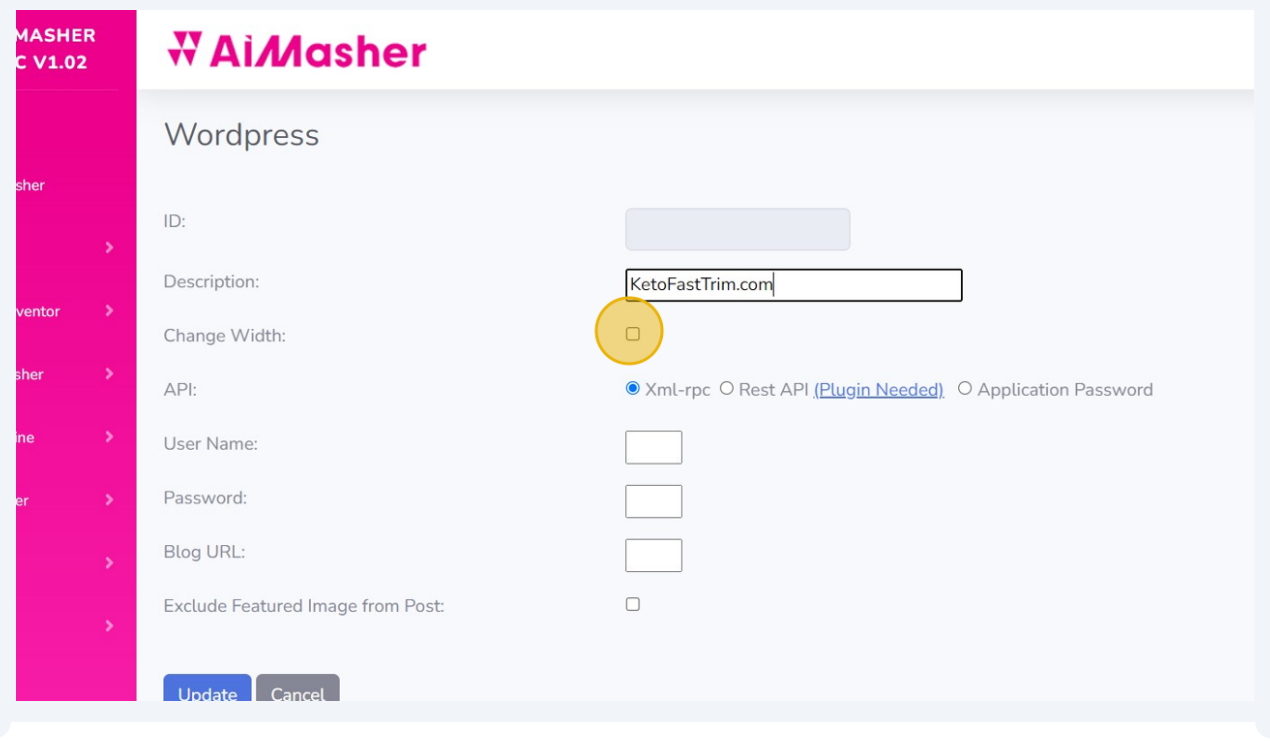

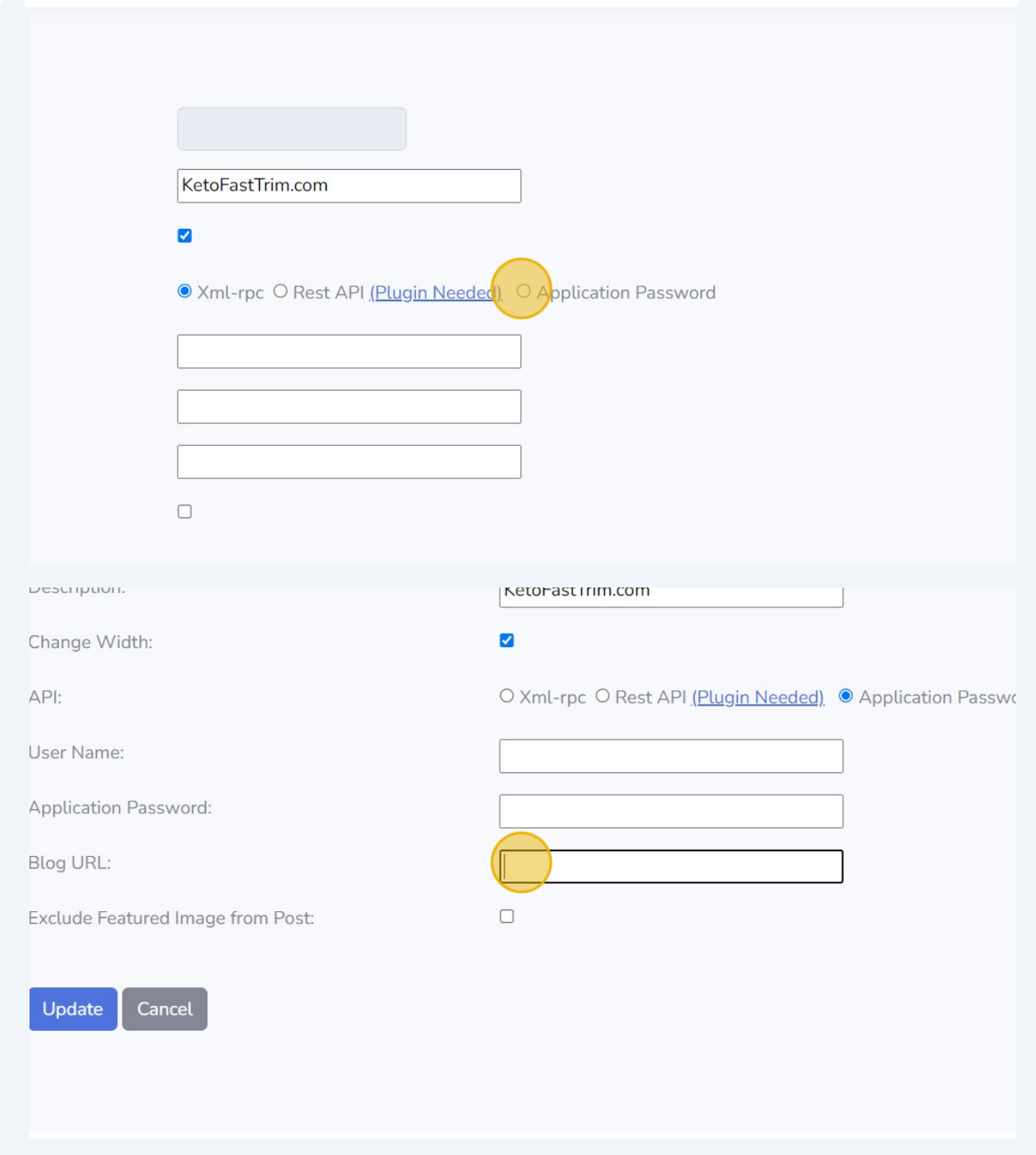

#### **6** Switch to tab "KetoFastTrim – Trim Down with Keto Fasting Tips"

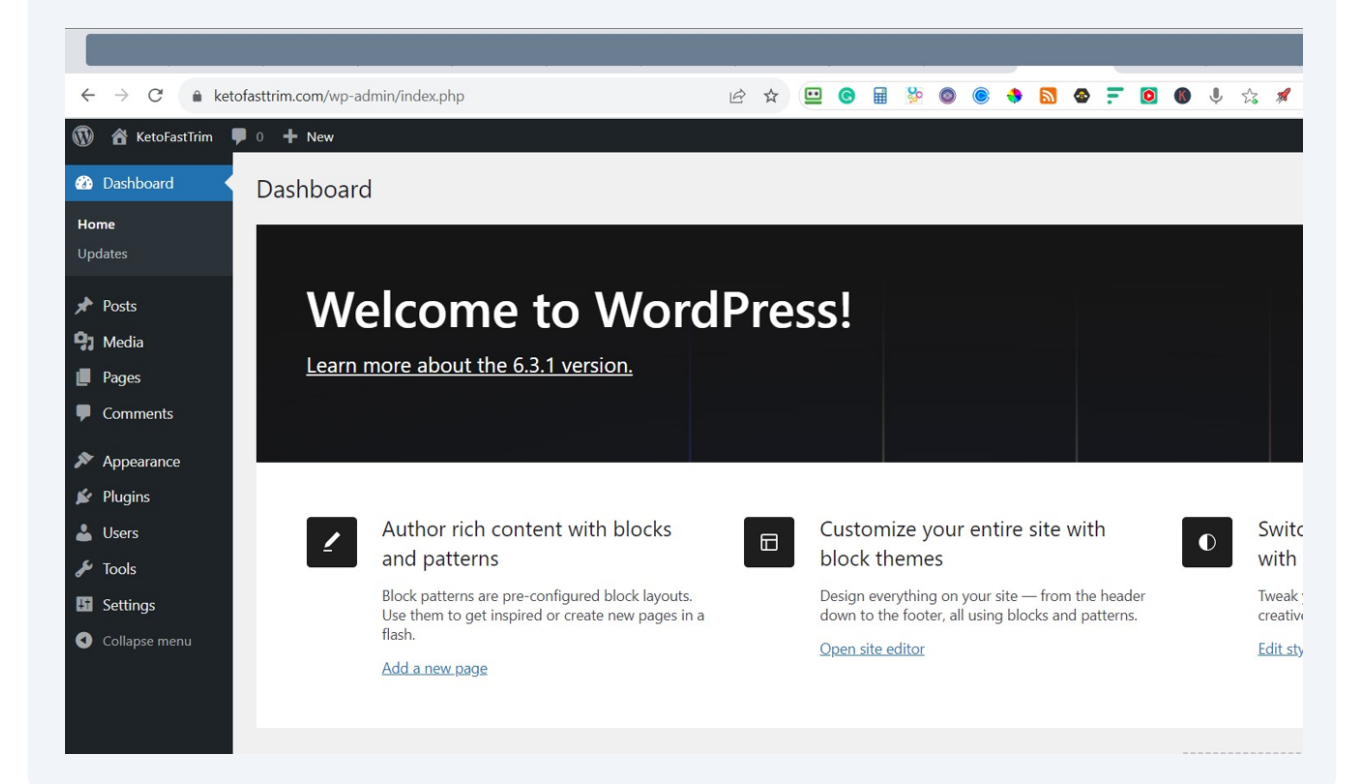

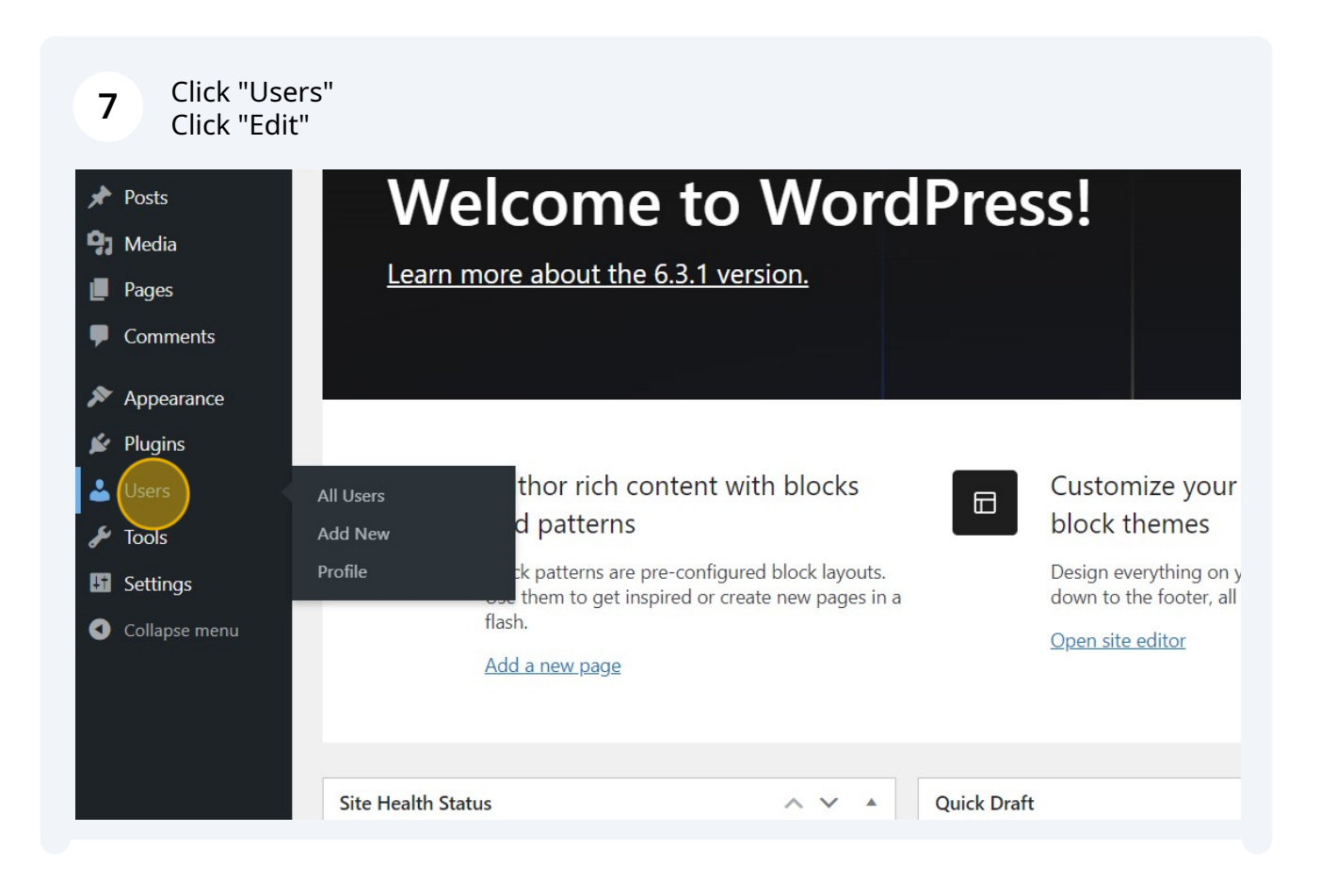

![](_page_5_Picture_21.jpeg)

**8** Click "Application Passwords" Click the "New Application Password Name" field. Type "AIMasher" Click "Add New Application Password"

![](_page_5_Picture_22.jpeg)

![](_page_6_Picture_18.jpeg)

![](_page_6_Picture_1.jpeg)

Click the "Your new password for AIMasher is:" field. Press **ctrl** + **c**

![](_page_7_Picture_23.jpeg)

![](_page_7_Picture_1.jpeg)

**10** Go back to AIMasher Tab - Click this text field. Press **ctrl** + **v** Click "Update"

![](_page_7_Picture_24.jpeg)

![](_page_8_Picture_0.jpeg)

**11** Test the connection to verify it works - Click "Get Category" Click this dropdown. Click "Test Post"

![](_page_8_Picture_50.jpeg)

![](_page_9_Picture_4.jpeg)

## Click "**<https://ketofasttrim.com/are-you-an-aimasher/>**"

![](_page_10_Picture_12.jpeg)

#### Verify the post was published

![](_page_11_Picture_1.jpeg)

![](_page_12_Picture_0.jpeg)

#### Click "Dashboard"

![](_page_12_Picture_39.jpeg)

### Congrats! Your site is now integrated and you can start publishing articles